## **Registration Instructions**

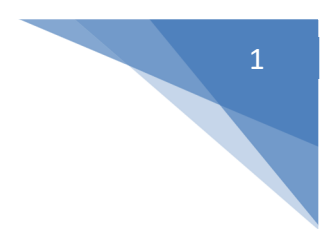

## **Steps to Complete Online Registration**

1. From the Home Page, click **Register** in the top right corner.

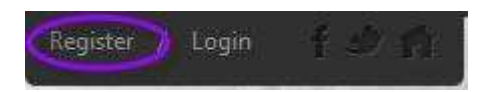

2. In you are new to AYSO 160, fill out the **Create New Account** section on the registration screen, then click **Create Account**.

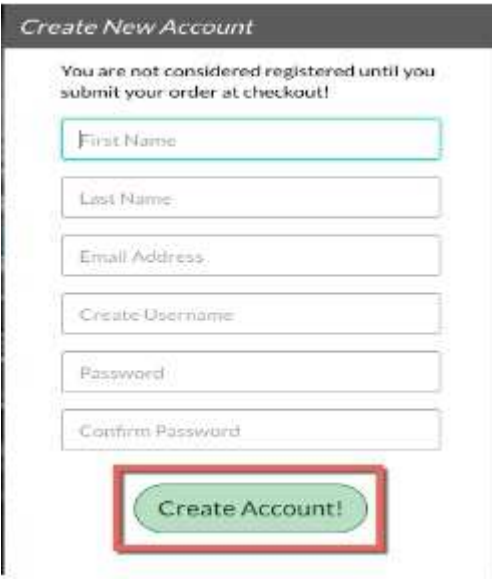

a. If you already created an account and registered on this website, then login under **Sign in Here**.

Already have an account? Sign in here!

b. Once you have logged into your account, click the **Programs Available!** button next to your son or daughter's name and skip to **Step 5**.

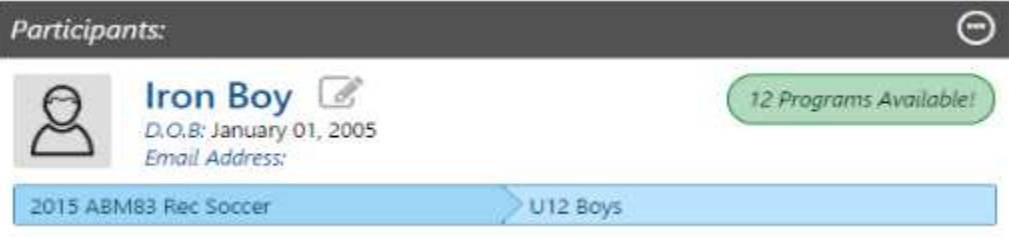

3. Fill out the **Primary Parent/Guardian Information** section. If you wish to add a Secondary Parent/Guardian's email (to be copied on all program related email), enter their information in the **Secondary Parent/Guardian Information** section and click **Create Secondary Account User & Continue**. If not, leave the area blank and click **Submit**.

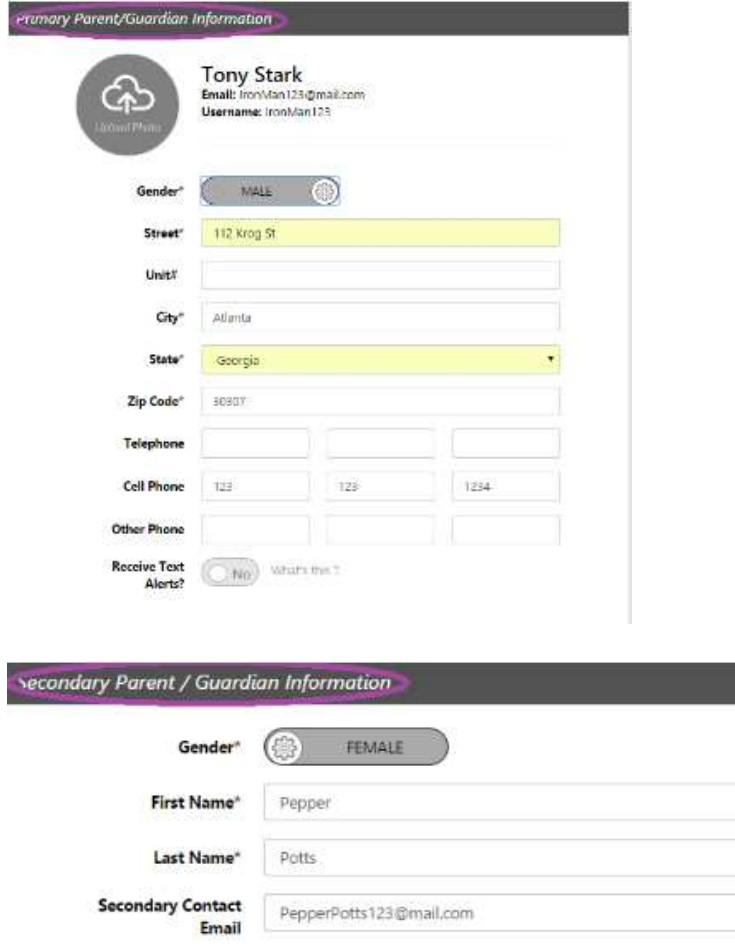

4. Fill out the **Add New Participant** section. Make sure your son or daughter's birth date is set correctly or the correct division option may not appear as a selection. Click **Continue**.

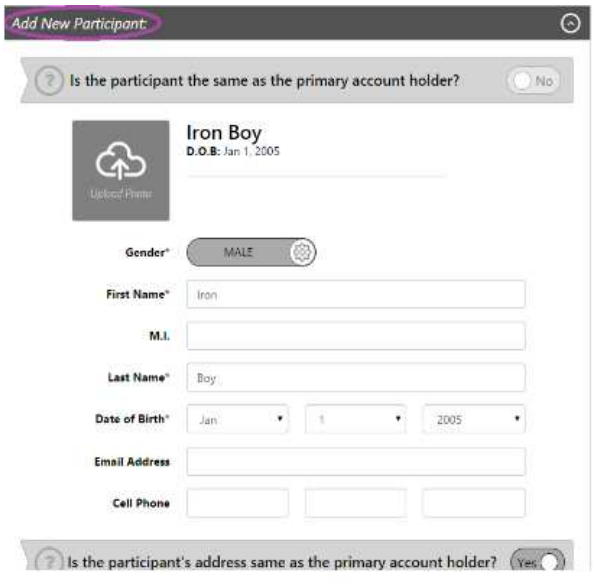

5. Select the program you would like to sign your son or daughter up for. Click **Continue**.

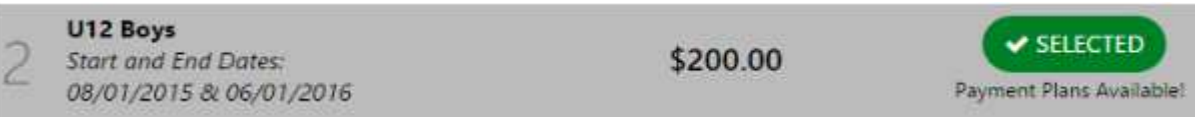

6. Fill out all **Additional Participant** information. Click **Continue**.

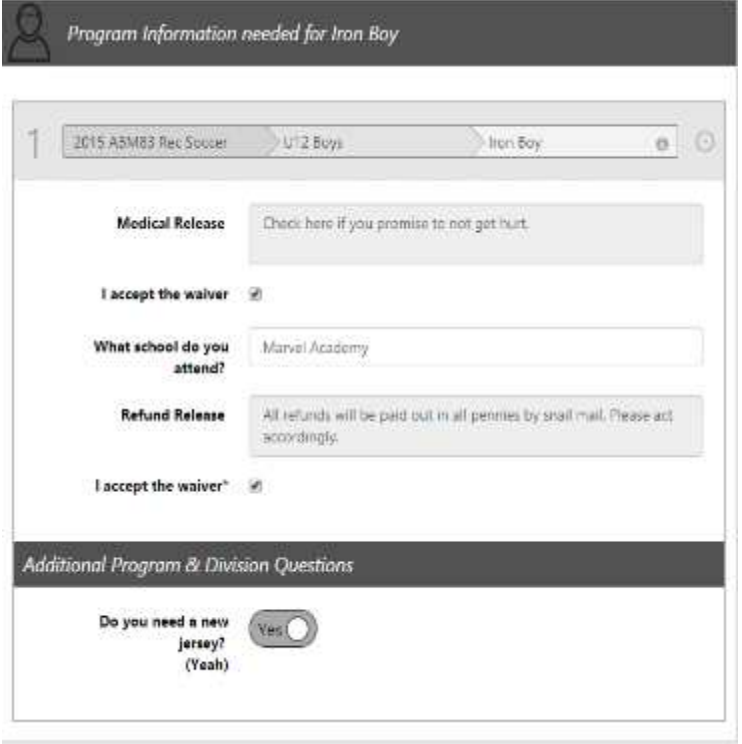

7. Sign up to volunteer on the **Volunteer Selection** page. Choose the **volunteer position** you are interested in, and you will be prompted to complete information about the volunteer position. If you do not wish to volunteer, check the box *I do not wish to volunteer at this time.* Click **Continue**.

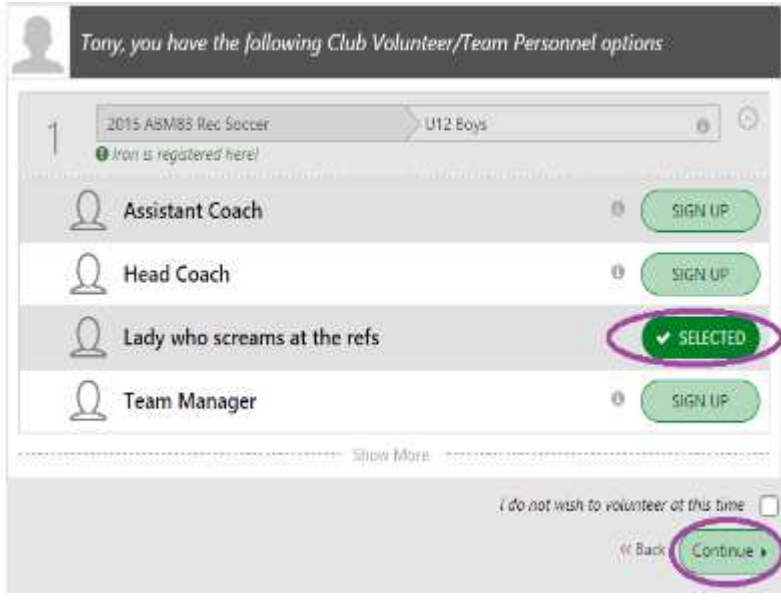

8. The last screen is the checkout screen. Review your **Registration Summary**, select your **Payment Type**, and **Payment Option**, then enter the **address** and **payment information**. Read and agree to the **Terms & Conditions**, then click **Submit Order**.

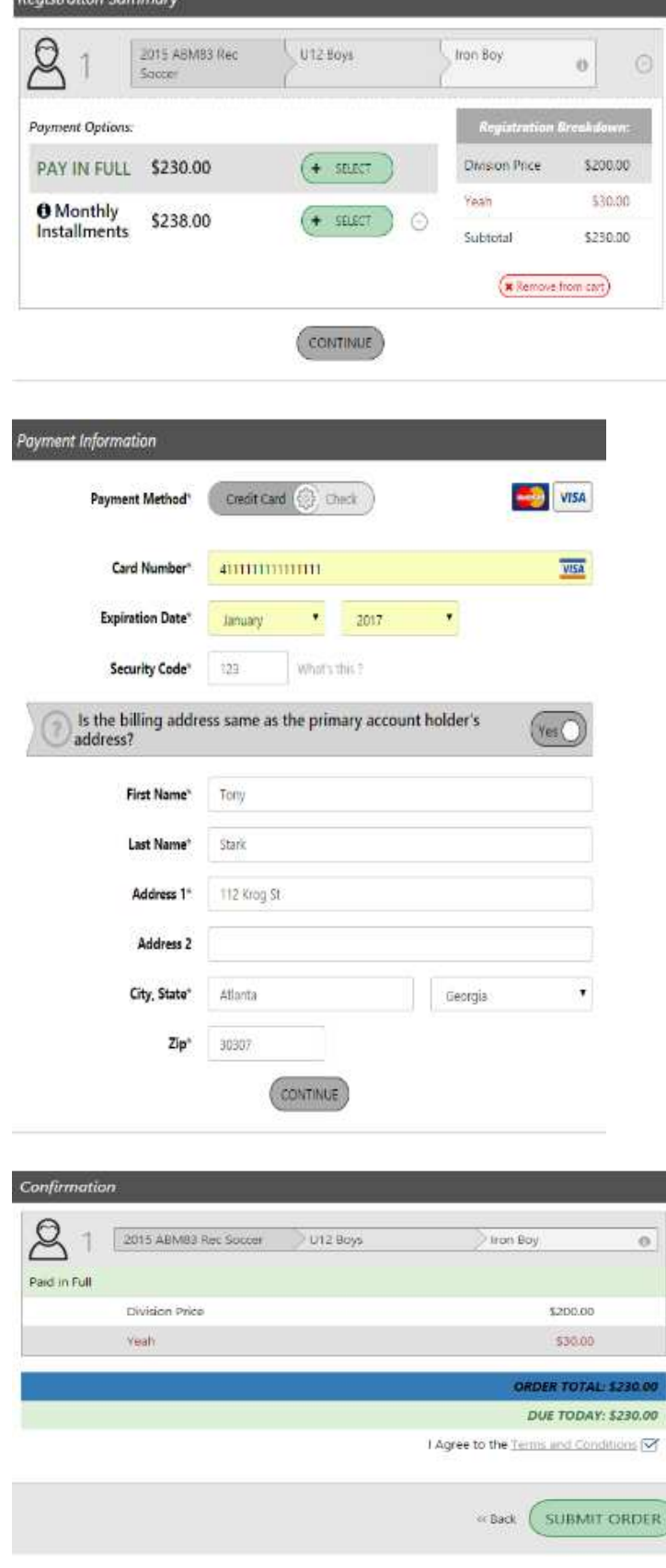

**Registration Summany** 

9. After you submit your order, you will be brought to the **Registration Order Summary** page. You will also receive a confirmation email, detailing your registration.

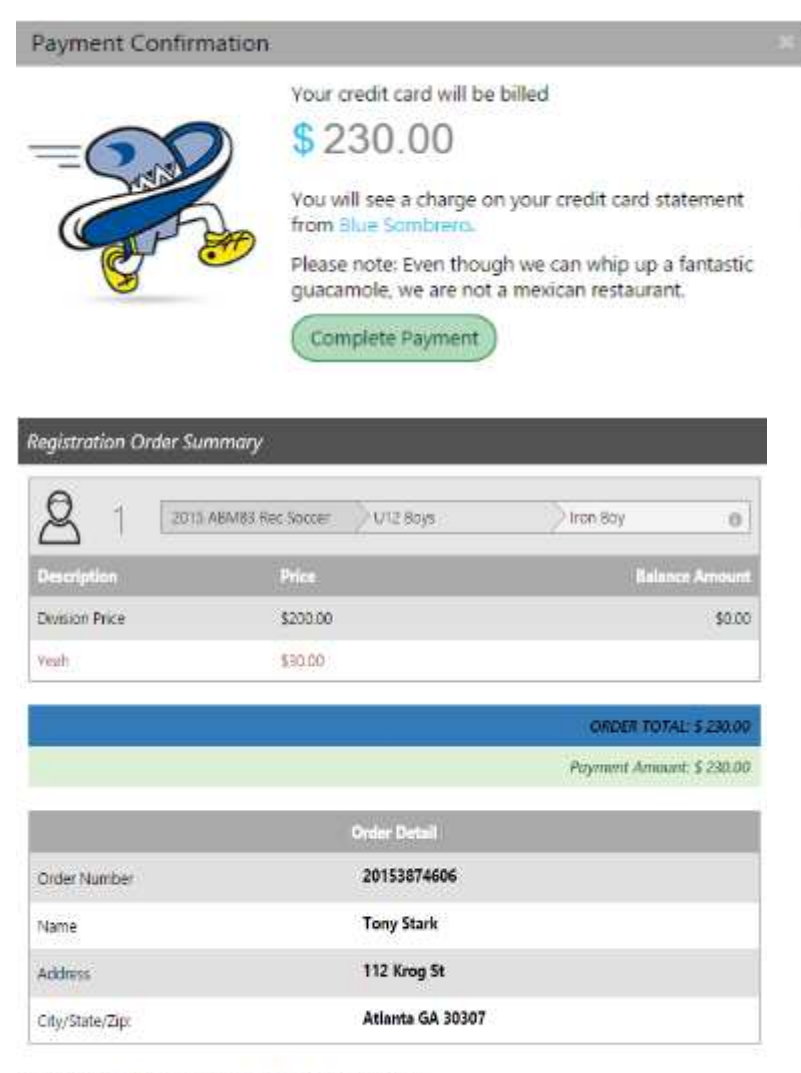

Order Confirmation Message for: 2015 ABM83 Rec Soccer

Thanks for signing up for 2015 Rec Soccer. I hope you're as ready for the season as we are.

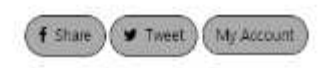

- 10. If you signed up as a volunteer, a screen will appear asking you to click the link to complete you background check.
- 11. You have completed your registration online!